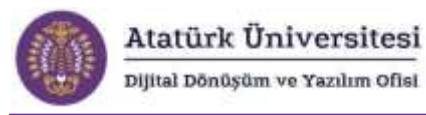

# **Atatürk Üniversitesi**

# **Öğrenci Bilgi Sistemi (OBS) Süreçleri ve Güvence Altına Alınması**

# **İçindekiler**

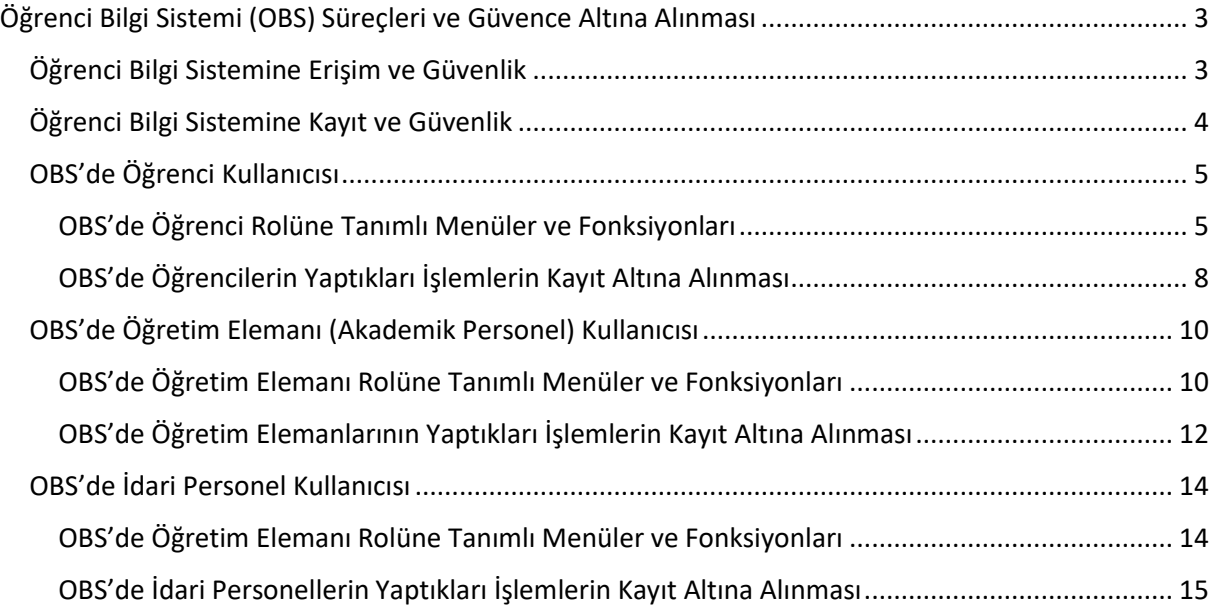

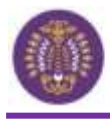

# **Öğrenci Bilgi Sistemi (OBS) Süreçleri ve Güvence Altına Alınması**

<span id="page-2-0"></span>Atatürk Üniversitesi Öğrenci Bilgi Sistemi (OBS), öğrencilerimizin üniversiteye kayıt aşamasından mezuniyet aşamasına kadar bütün süreçlerin dijital olarak yürütüldüğü bilgi sistemidir. OBS'den öğrencilerimiz, öğretim elemanlarımız ve idari personellerimiz farklı işlemler/süreçleri gerçekleştirmek üzere faydalanabilmektedirler.

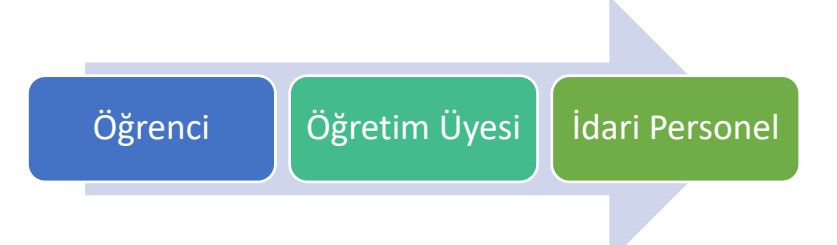

**Şekil 1.** OBS'den Faydalanan Kullanıcılar

Aşağıda bu sistem üzerinde gerçekleştirilen süreçler ve bu süreçlerin güvence altına alınmasına ilişkin olarak alınan tedbirler ve kullanılan yöntemler ele alınmıştır. Bu kapsamda öncelikle sisteme erişim ve kullanıcı kayıt süreçlerine, ardından her bir kullanıcıya (öğrenci, öğretim üyesi, idari personel) özgü detaylı bilgilendirmelere yer verilmiştir.

# <span id="page-2-1"></span>**Öğrenci Bilgi Sistemine Erişim ve Güvenlik**

Atatürk Üniversitesi Öğrenci Bilgi Sistemine (OBS) "<https://obs.atauni.edu.tr/>" adresinden erişilmektedir. OBS'ye **"Kullanıcı Adı"** ve **"Şifre"** bilgileriyle giriş yapılabilmektedir.

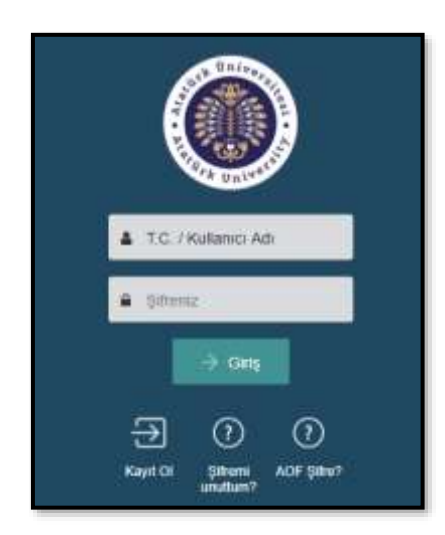

**Resim 1.** OBS Giriş Ekranı

Öğrencilerimize mevcut şifrelerini unutmaları halinde **"Şifremi Unuttum"** seçeneği ile yeni şifre alma seçeneği sunulmaktadır. Bu süreçte ise aşağıdaki ekranda görüldüğü gibi **"TC kimlik numarası, anne adı ve cep telefonu"** bilgisi talep edilmektedir. Şifre değişikliği talebinden cep telefonu numarası girilen şahıs sorumlu tutulmakta ve gerekli bilgilendirme yapılmaktadır.

Atatürk Üniversitesi

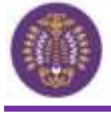

Dijital Dönüşüm ve Yazılım Ofisi

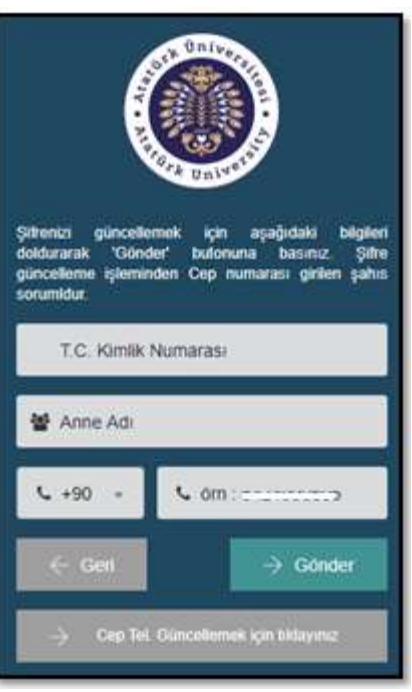

**Resim 2.** Yeni Şifre Talep Ekranı

# <span id="page-3-0"></span>**Öğrenci Bilgi Sistemine Kayıt ve Güvenlik**

Öğrencilerimizin OBS kaydı, bilgilerin YÖKSİS'ten alınması ve bilgilerin ön kayıtla alınması olmak üzere temelde 2 şekilde yapılmaktadır. Aşağıda her iki kayıt türüne ilişkin detaylar ve alınan güvenlik önlemleri verilmiştir.

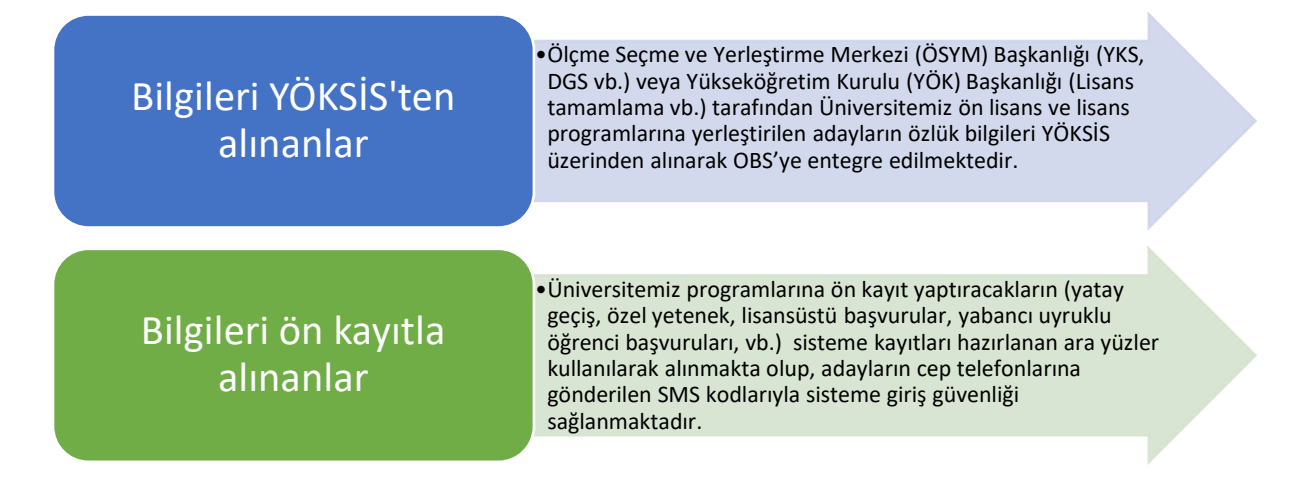

**Not:** Öğrenci Bilgi Sisteminin kullanılmadığı yıllarda Üniversitemizden mezun olan öğrencilerin sisteme alınmasında ve kullanıcı oluşturmalarında yine cep telefonlarına gönderilen SMS kodlarıyla sisteme güvenlikli giriş uygulaması yapılmaktadır.

**Şekil 2.** OBS Kayıt Yöntemleri ve Güvenlik Önlemleri

OBS kullanıcı oluşturma ara yüzü aşağıda verilmiştir. Sistemde kullanıcı statüsü kazanan öğrenciler OBS'de kendilerine tanımlanan **"Öğrenci rolü"** ile bu role bağlı olarak yapılan yetkilendirme kapsamında eğitim-öğretim süreçleri ile ilgili iş ve işlemleri yürütebilmektedirler.

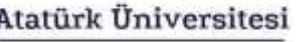

Dijital Dönüşüm ve Yazılım Ofisi

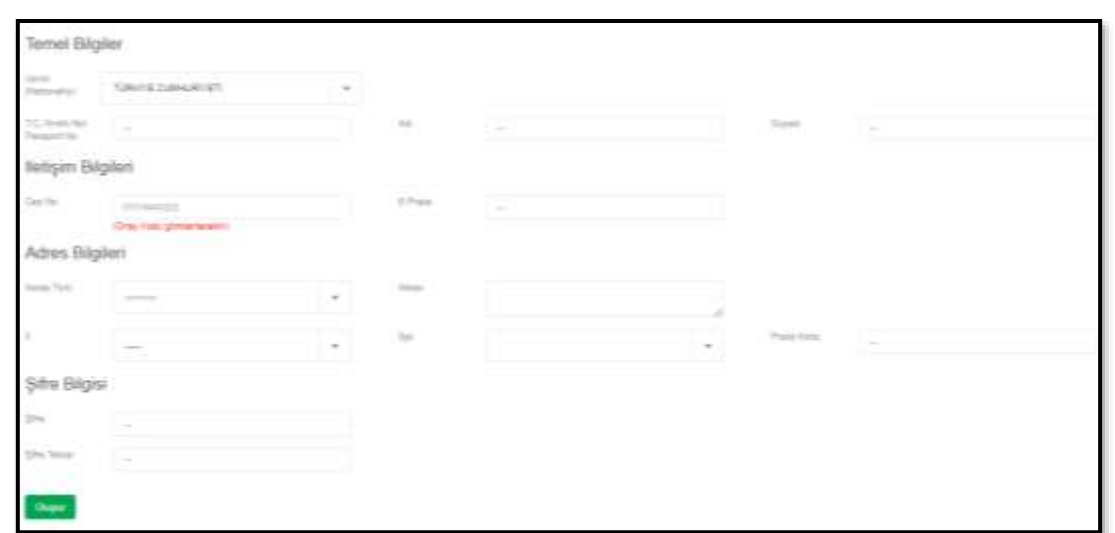

**Resim 3.** OBS Kullanıcı Oluşturma Ekranı

# <span id="page-4-0"></span>**OBS'de Öğrenci Kullanıcısı**

# <span id="page-4-1"></span>**OBS'de Öğrenci Rolüne Tanımlı Menüler ve Fonksiyonları**

OBS'de öğrenci rolü tanımlanan kullanıcılar kendilerine sunulan ana menülerini kullanarak erişebildikleri alt menüler aracılığı ile eğitim-öğretim süreçleri ile ilgili ihtiyaç duydukları tüm iş ve işlemleri gerçekleştirebilmektedirler.

Aşağıda öncelikle OBS öğrenci ara yüzüne ilişkin örnek ekran görüntüleri verilmiştir. Ardından ara yüzde sunulan ana menüler ve alt menüler aracılığıyla öğrencilerin yapabilecekleri iş ve işlemlere ait başlıklar verilmiştir.

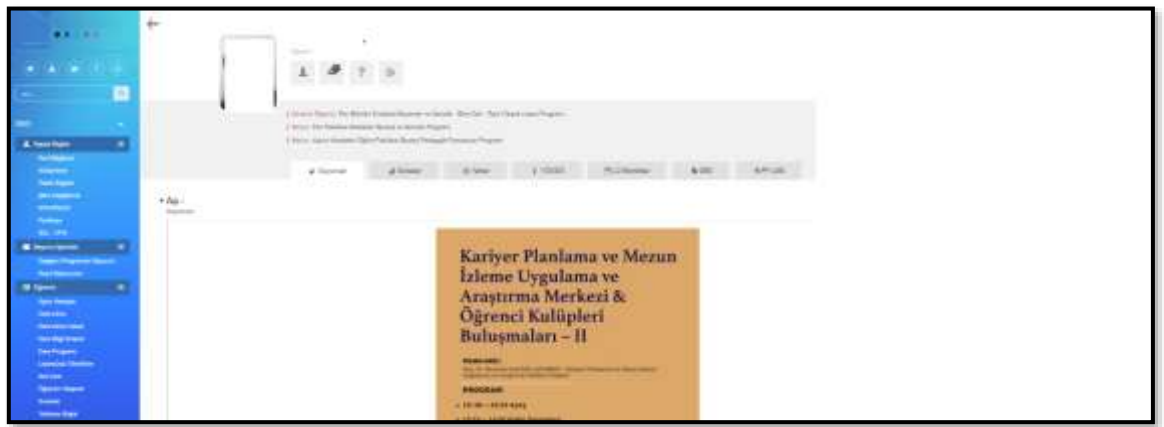

**Resim 4.** OBS Öğrenci Arayüzü I

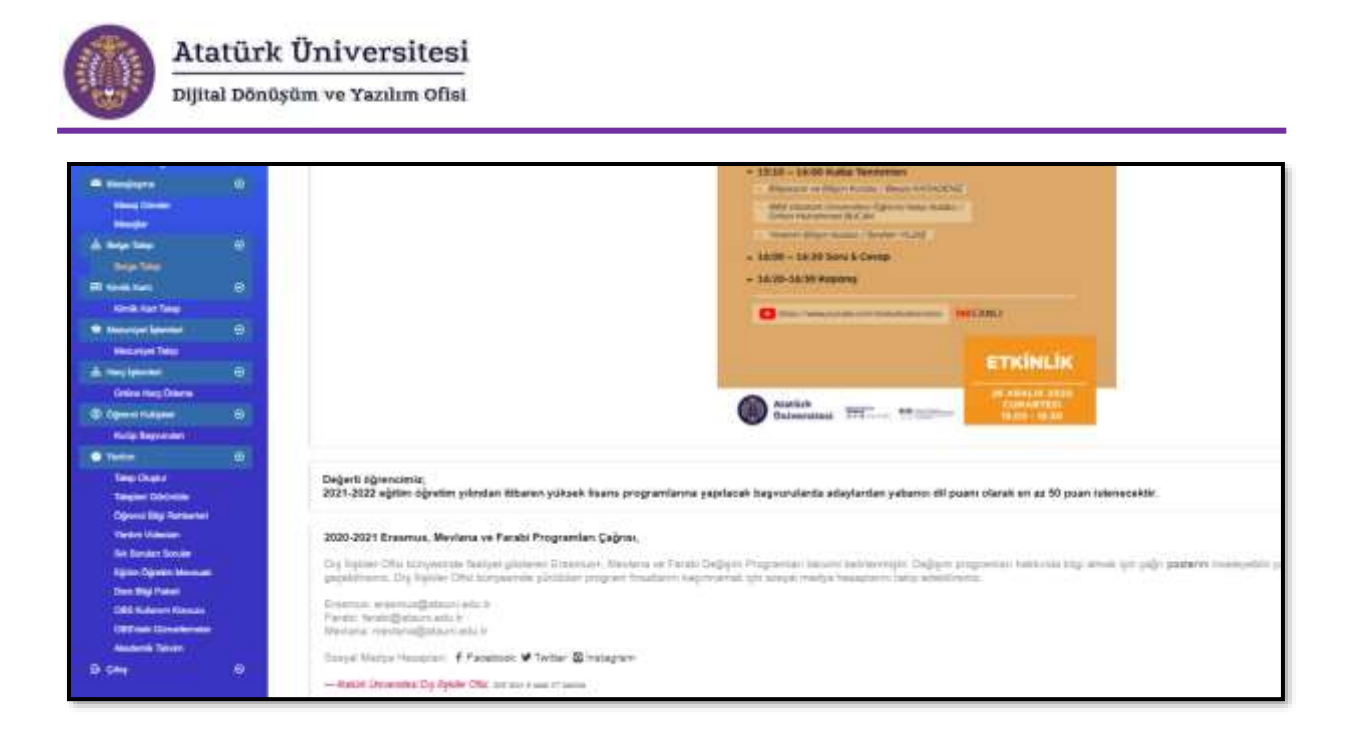

**Resim 5.** OBS Öğrenci Arayüzü II

OBS'de öğrencilerin kendilerine sunulan ara yüz ile yapabilecekleri iş ve işlemlere ait başlıklar aşağıda verilmiştir.

| KİŞİSEL BİLGİLER                                                                                                    | BAŞVURU İŞLEMLERİ                                                                                                    | ÖĞRENİM                                                                                                    |
|----------------------------------------------------------------------------------------------------|----------------------------------------------------------------------------------------------------|----------------------------------------------------------------------------------------------------|
| • Kart Bilgilerim<br>• Kütüphane<br>·Özlük Bilgileri<br>· Şifre Değiştirme<br>• ATA-KİMLİK<br>• Portfolyo<br>•SSL - VPN | ·Değişim Programları<br>• Kayıt Başvuruları                                                                                                    | • Agno Hesapla<br>•Ders Alma<br>•Ders Alma Listesi<br>·Ders Bilgi Sistemi<br>•Ders Programi<br>•Lisansüstü Etkinlikler<br>• Not Kartı<br>•Öğrenim Talepleri<br>·Sinavlar<br>· Yoklama Bilgisi |
| MESAJLAŞMA                                                                                                    | <b>BELGE TALEP</b>                                                                                                    | <b>KİMLİK KARTI</b>                                                                                                    |
| ·Mesaj Gönder<br>·Mesajlar                                                                                              | •Belge Talep                                                                                                    | • Kimlik Kart Talep                                                                                                    |
|                                                                                                    |                                                                                                    |                                                                                                    |
| <b>MEZUNİYET</b><br><b>İŞLEMLERİ</b>                                                                                    | HARÇ İŞLEMLERİ                                                                                                    | ÖĞRENCİ KULÜPLERİ                                                                                                    |
| •Mezuniyet Takip                                                                                                    | •Online Harç Ödeme                                                                                                    | • Kulüp Başvuruları                                                                                                    |
|                                                                                                    | <b>YARDIM</b>                                                                                                    |                                                                                                    |
|                                                                                                    | •Talep Oluştur<br>·Talepleri Görüntüle<br>·Öğrenci Bilgi Rehberleri<br>·Yardım Videoları<br>·Sik Sorulan Sorular<br>· Eğitim Öğretim Mevzuatı<br>·Ders Bilgi Paketi<br>.OBS Kullanım Klavuzu<br>•OBS'deki Güncellemeler<br>• Akademik Takvim |                                                                                                    |

**Şekil 3.** OBS Öğrenci Rolünde Sunulan Ana ve Alt Menüler

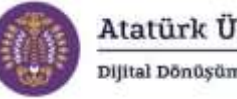

# Atatürk Üniversitesi Dijital Dönüşüm ve Yazılım Ofisi

### <span id="page-7-0"></span>**OBS'de Öğrencilerin Yaptıkları İşlemlerin Kayıt Altına Alınması**

OBS'de öğrencilerin ana ve alt menülerle yaptıkları iş ve işlemler sistem tarafından kayıt altına alınmaktadır. Bu kayıtların bazıları öğrencilerle de ara yüzler aracılığı ile paylaşılmaktadır. Aşağıda OBS'de kayıt altına alınan süreçlerden bazılarına yer verilmiştir.

**1. OBS'de Ders Kayıt Süreçlerinin Kayıt Altına Alınması:** OBS'de öğrencilerin ders seçim sürecinden onay sürecine kadar yapılan her işlem, öğrenci bilgisi, ders bilgisi, işlemi yapan birim ve tarih gibi detaylı verilerle kaydedilmektedir. Aşağıda örnek bir ders kayıt hareketi kaydını gösteren ekran görüntülerine yer verilmiştir.

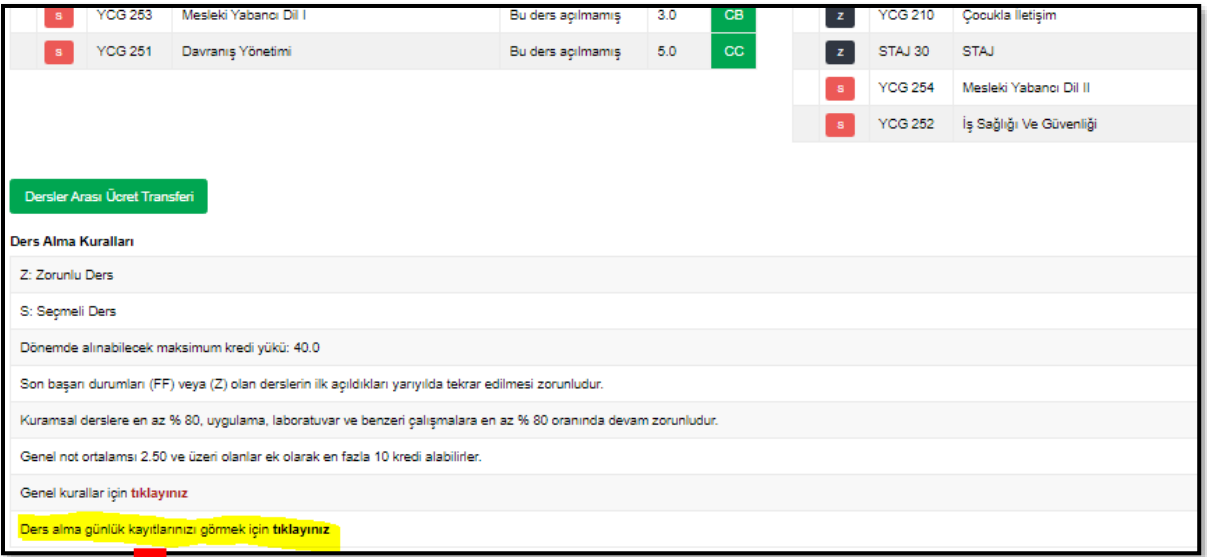

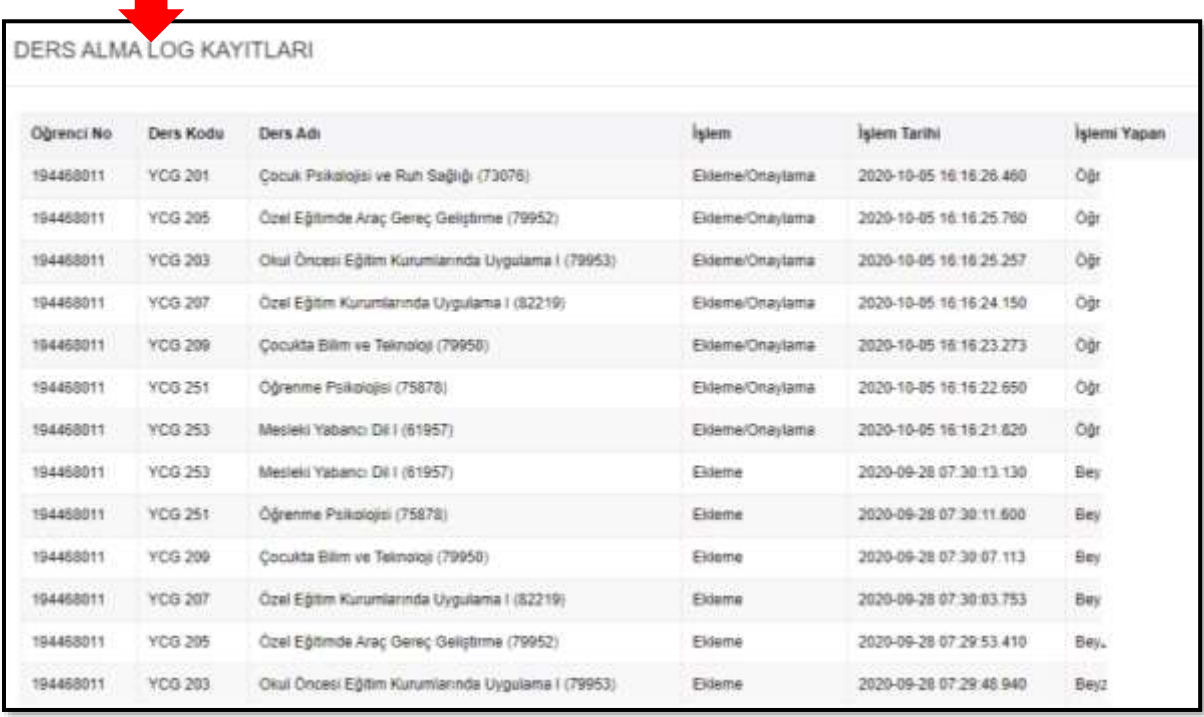

**Resim 6.** Ders Kayıt Süreçlerinin Kaydına İlişkin Ekran Görüntüsü

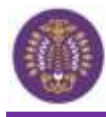

**2. OBS'de Lisansüstü Süreçlerin Kayıt Altına Alınması:** OBS'de lisansüstü programda kayıtlı olan öğrenciler lisansüstü eğitim süreçleri olarak ders ve etkinlik süreçlerini kolaylıkla takip edebilmektedir. Bu etkinlikler ile ilgili hareketler kayıt altına alınmakta ve ilgililerle paylaşılmaktadır. Aşağıda lisansüstü süreçlere ilişkin hareketlerin kayıt altına alındığını gösteren ekran görüntülerine yer verilmiştir.

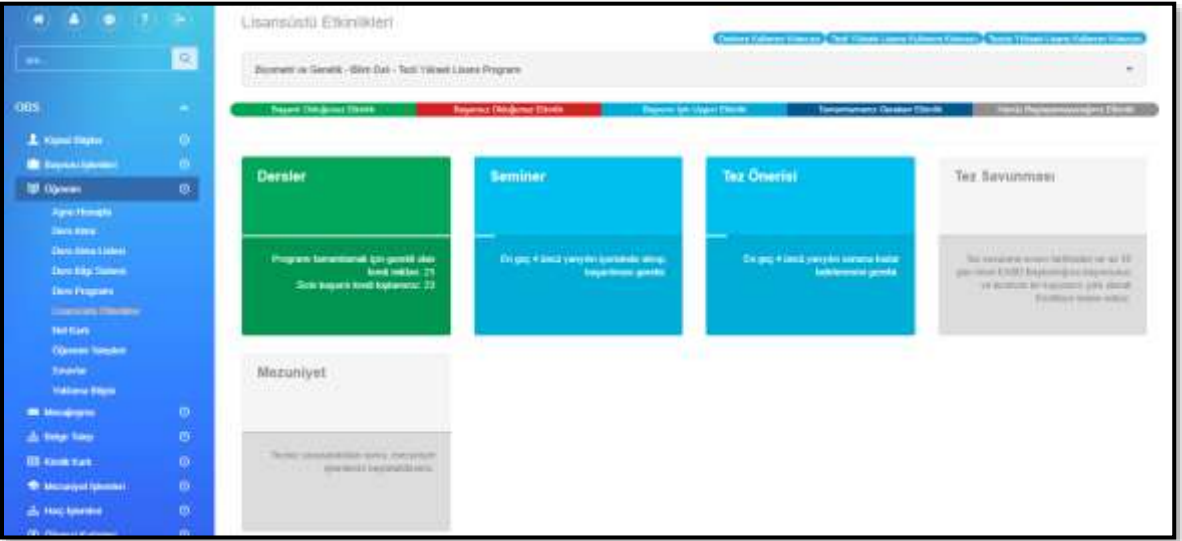

**Resim 7.** Lisansüstü Süreçlerin Kaydına İlişkin Ekran Görüntüsü

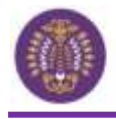

#### <span id="page-9-0"></span>**OBS'de Öğretim Elemanı (Akademik Personel) Kullanıcısı**

#### <span id="page-9-1"></span>**OBS'de Öğretim Elemanı Rolüne Tanımlı Menüler ve Fonksiyonları**

OBS'de öğretim elemanlarının sisteme kaydı personel tarafından yapılmaktadır. Sisteme kaydı yapılan öğretim elemanı sisteme ilk giriş yaptığında şifresini yenileyerek, güvenli bir şekilde işlemlerini yapabilmektedir. Bu konuyla ilgili olarak sistem gerekli kayıtları tutmaktadır. Öğretim elemanı rolü tanımlanan kullanıcılar kendilerine sunulan ana menülerini kullanarak erişebildikleri alt menüler aracılığı ile eğitim-öğretim süreçleri ile ilgili ihtiyaç duydukları tüm iş ve işlemleri gerçekleştirebilmektedirler.

Aşağıda öncelikle OBS öğretim elemanı ara yüzüne ilişkin örnek ekran görüntüsü verilmiştir. Ardından ara yüzde sunulan ana menüler ve alt menüler aracılığıyla öğretim elemanlarının yapabilecekleri iş ve işlemlere ait başlıklar verilmiştir.

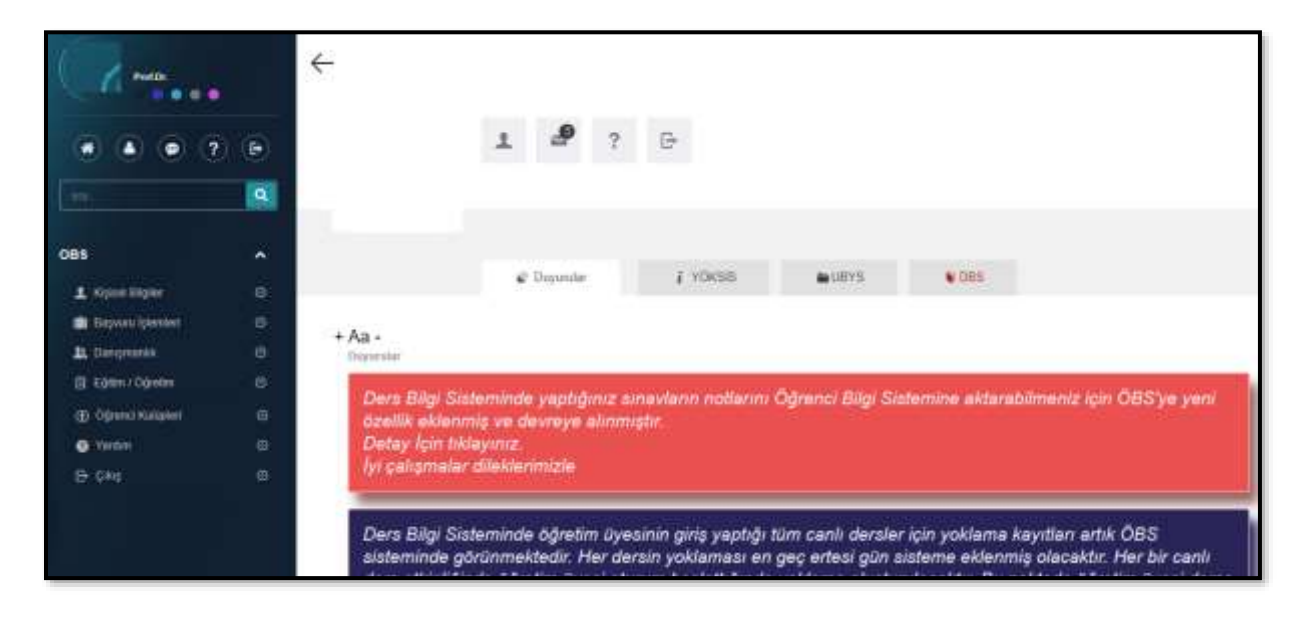

**Resim 8.** OBS Öğretim Elemanı Arayüzü

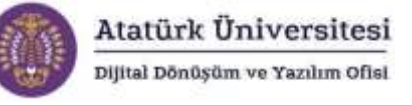

OBS'de öğretim elemanlarının kendilerine sunulan ara yüz ile yapabilecekleri iş ve işlemlere ait başlıklar aşağıda verilmiştir.

# KİŞİSEL BİLGİLER

- •Kart Bilgilerim
- •Kütüphane
- •Özlük Bilgileri
- •Şifre Değiştirme
- •SSL VPN
- •BAŞVURU İŞLEMLERİ
- •Değişim Programları
- •Kayıt Başvuruları

# DANIŞMANLIK

- •Agno Listesi
- •Danışmanlık İşlemleri
- •Öğrenci Muafiyet Onay
- •Portfolyo Danışman

# EĞİTİM-ÖĞRETİM

- •Ders Bilgi Paketi Ders İşlemleri
- •Ders Bilgi Sistemi
- •Ders Bilgi Sistemi Toplu Ders Açma
- •Ders İşlemleri
- •Ders Programı
- •Yoklama

# ÖĞRENCİ KULÜPLERİ

•Danışman Kulüpler

**Şekil 5.** OBS Öğretim Elemanı Rolünde Sunulan Ana ve Alt Menüler

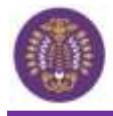

#### <span id="page-11-0"></span>**OBS'de Öğretim Elemanlarının Yaptıkları İşlemlerin Kayıt Altına Alınması**

OBS'de öğretim elemanlarının ana ve alt menülerle yaptıkları iş ve işlemler sistem tarafından kayıt altına alınmaktadır. Bu kayıtların bazıları öğretim elemanlarıyla ara yüzler aracılığı ile paylaşılmaktadır.

**1. OBS'de Ders Onay/Ekle/Çıkar Süreçlerinin Kayıt Altına Alınması:** OBS'de öğretim elemanlarının öğrencilerin ders seçim süreçlerine dair yapmış oldukları ders onay/ekle/çıkar işlemleri, öğrenci bilgisi, ders bilgisi, işlemi yapan birim ve tarih gibi detaylı verilerle kaydedilmektedir. Aşağıda örnek bir ders onay/ekle/çıkar hareketi kaydını gösteren ekran görüntüsüne yer verilmiştir.

| Oğrenci No | Ders Kodu | Ders Adı                                       | ligiosti         | işlem Tarihi            | Işlemi Yaparı |  |
|------------|-----------|------------------------------------------------|------------------|-------------------------|---------------|--|
| 150611013  | REH403AL  | Bireyle Psikolojik Danışma Uygulaması (10428). | ExternarOnaylama | 2020-10-01 14:56:40.480 | - Arg. Göt 1  |  |
| 150811013  | REH403AL  | Bireyle Psikolojik Danışma Uygulaması (18428)  | Ekleme           | 2020-09-28 00:01:18:203 |               |  |
|            |           |                                                |                  |                         |               |  |

**Resim 9.** Ders Onay Süreçlerinin Kaydına İlişkin Ekran Görüntüsü

Atatürk Üniversitesi

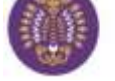

Dijital Dönüşüm ve Yazılım Ofisi

**2. OBS'de Notlandırma Sürecinin Kayıt Altına Alınması:** OBS'de öğretim elemanlarının notlandırma süreci kayıt altına alınmaktadır. Öğretim elemanı ders notlarını kaydedip işlemlerini tamamladıktan sonra notlarda yapılan değişiklikler SMS ve sistem bildirim mesajı ile ilgili öğretim elemanı bilgilendirilmektedir. Böylelikle söz konusu değişikliklerin öğretim elemanının bilgisi dâhilinde olup olmadığı güvence altına alınmaktadır. Aşağıda notlandırma sürecinin tamamlanması sonrasında yapılan değişikliklere ilişkin uyarı amaçlı SMS metni ve sistem mesajını gösteren görüntülere yer verilmiştir.

**SMS Metni**

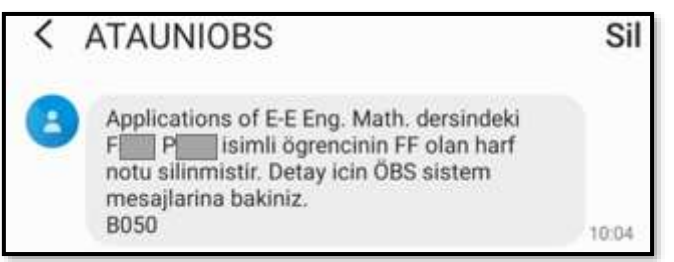

#### **Sistem Mesajı**

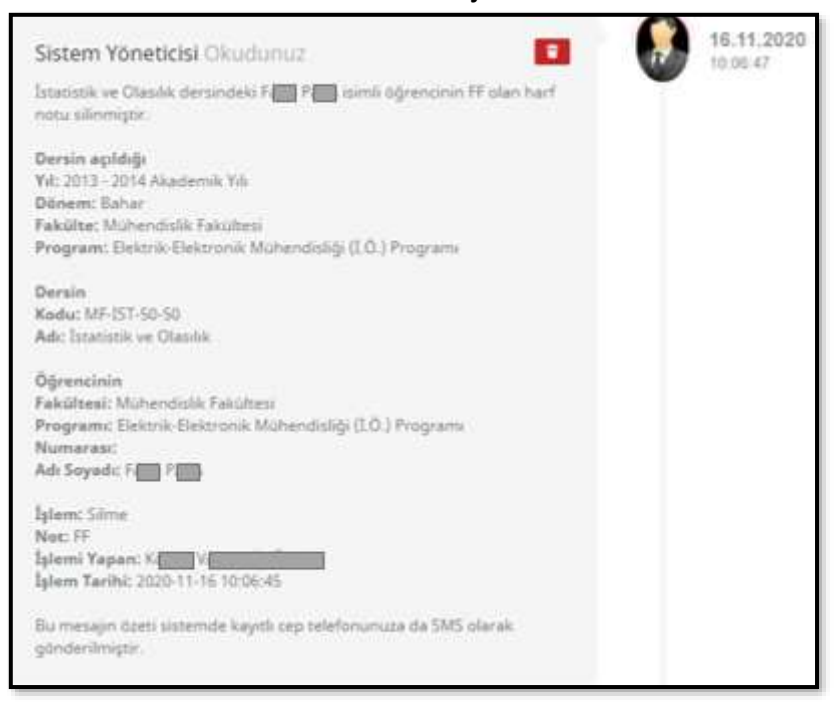

**Resim 10.** OBS'de Notlandırma Değişikliğine İlişkin SMS Metni ve Sistem Mesajı

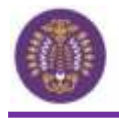

#### <span id="page-13-0"></span>**OBS'de İdari Personel Kullanıcısı**

### <span id="page-13-1"></span>**OBS'de İdari Personel Rolüne Tanımlı Menüler ve Fonksiyonları**

OBS'de idari personellerin sisteme kaydı Öğrenci İşleri Daire Başkanlığı & Bilgisayar Bilimleri Araştırma ve Uygulama Merkezi Müdürlüğü tarafından yapılmaktadır. Sisteme kaydı yapılan idari personel (Öğrenci İşleri Daire Başkanlığı, Bölüm Sekreterlikleri, Birim Öğrenci İşleri) sisteme ilk giriş yaptığında şifresini yenileyerek, güvenli bir şekilde işlemlerini yapabilmektedir. Bu konuyla ilgili olarak sistem gerekli kayıtları tutmaktadır. İdari personel rolü tanımlanan kullanıcılar kendilerine sunulan ana menülerini kullanarak erişebildikleri alt menüler aracılığı ile eğitim-öğretim süreçleri ile ilgili ihtiyaç duydukları tüm iş ve işlemleri gerçekleştirebilmektedirler.

Aşağıda öncelikle OBS idari personel ara yüzüne ilişkin örnek ekran görüntüsü verilmiştir. Ardından ara yüzde sunulan ana menüler ve alt menüler aracılığıyla idari personellerin yapabilecekleri iş ve işlemlere ait başlıklar verilmiştir.

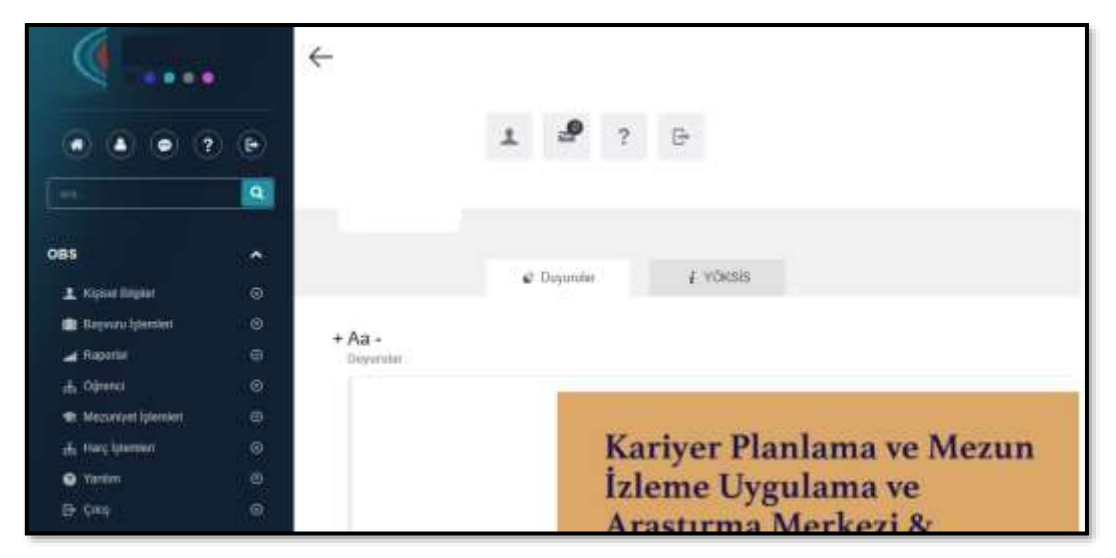

**Resim 11.** OBS İdari Personel Arayüzü

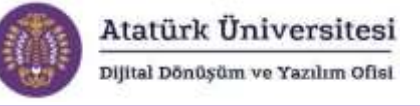

OBS'de idari personellerin kendilerine sunulan ara yüz ile yapabilecekleri iş ve işlemlere ait başlıklar aşağıda verilmiştir.

# **KİŞİSEL BİLGİLER**

- •Kart Bilgilerim
- •Kütüphane
- •Özlük Bilgileri
- •Şifre Değiştirme
- •SSL VPN

# **BAŞVURU İŞLEMLERİ**

- •Değişim Programları
- •Kayıt Başvuruları

# **RAPORLAR**

•Rapor Listeleri

# **ÖĞRENCİ**

- •Öğrenci Kayıt
- •Öğrenci Sicil

**Şekil 6.** OBS İdari Personel Rolünde Sunulan Ana ve Alt Menüler

# <span id="page-14-0"></span>**OBS'de İdari Personellerin Yaptıkları İşlemlerin Kayıt Altına Alınması**

OBS'de idari personellerin yetkilerine bağlı olarak ana ve alt menülerle yaptıkları iş ve işlemler öğrenci ve öğretim elemanı kullanıcılarında olduğu gibi sistem tarafından kayıt altına alınmaktadır.

OBS'de yapılan her bir işlemin LOG kayıtlarına yönelik yedeklemeler günlük olarak yapılmakta

ve veri saklama merkezine kaydedilmektedir.

LOG kayıtları Yedek alma (günlük) Veri Saklama Merkezi